# How to update your computer

CAL IT Support does what they can to ensure that faculty and staff in the College of Arts and Letters are running current versions of these, as well as other common programs ISU issues; however, they don't have the capacity to regularly check and update all the computers deployed to faculty and staff.

Use these step-by-step guides to help you update your ISU-issued computer's operating system (OS), common web browsers, and Zoom.

When following this quide, if you see anything other than the expected outcomes messaged in each section below, please reach out to CAL IT Support for assistance.

# **Table of Contents**

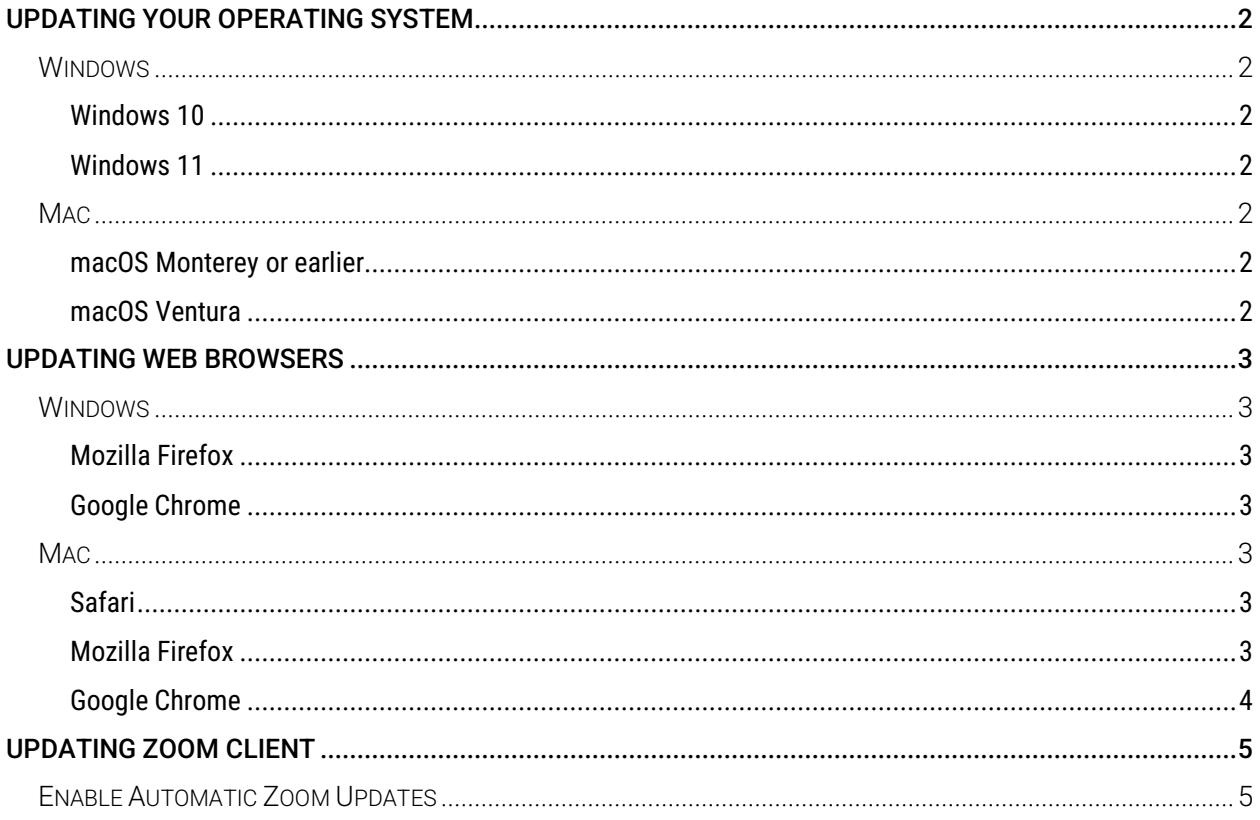

# <span id="page-1-0"></span>Updating your Operating System

### <span id="page-1-1"></span>**Windows**

### <span id="page-1-2"></span>Windows 10

- 1. In the Windows Taskbar, right-click on the Start menu button.
- 2. Click Settings.
- 3. Click Update & Security.
- 4. Click Check for Updates.

If any updates are available, Windows will begin downloading and installing them. If your computer is up to date, it will say "You're up to date."

### <span id="page-1-3"></span>Windows 11

- 1. In the Windows Taskbar, right-click on the Start menu button.
- 2. Click Settings.
- 3. Click Windows Update.
- 4. Click Check for Updates.

If any updates are available, Windows will begin downloading and installing them. If your computer is up to date, it will say "You're up to date."

### <span id="page-1-4"></span>Mac.

### <span id="page-1-5"></span>macOS Monterey or earlier

- 1. In the top-left corner of your screen, click on the Apple menu  $\mathbb I$ .
- 2. Choose System Settings (or System Preferences on macOS Ventura or later).
- 3. Click General on the left side of the System Settings window.
- 4. Click Software Update on the right.

### <span id="page-1-6"></span>macOS Ventura

- 1. In the top-left corner of your screen, click on the Apple menu  $\mathbb{I}$ .
- 2. Choose System Preferences.
- 3. Click Software Update.

If Software Update finds new software, click the button to install it. You will be asked to enter your Mac login password.

If Software Update says that your Mac is up to date, then no new software is currently available for your Mac model. Software Update shows only software that is compatible with your Mac.

If the latest update installed is not macOS Big Sur, Monterey, or Ventura, please contact the CAL IT Support office.

# <span id="page-2-0"></span>Updating Web Browsers

<span id="page-2-1"></span>Windows

### <span id="page-2-2"></span>Mozilla Firefox

- 1. Launch Firefox.
- 2. Locate and click on the 3-bar menu icon in the top right corner of the web browser.
- 3. Click Settings.
- 4. On the general setting page, scroll down to the section labeled Firefox Updates.
- 5. Click Check for updates.

If an update is found, it will download and install, then prompt you to restart Firefox.

If an update is not found, it will say "Firefox is up to date."

### <span id="page-2-3"></span>Google Chrome

- 1. Launch Chrome
- 2. Locate and click on the 3-dot menu icon in the top right corner of the web browser.
- 3. Select **About Chrome** on the left-hand menu bar.
- 4. The browser will automatically search for updates, then download and install any updates that are available. If Chrome is up to date, it will say "Chrome is up to date," if an update is needed, it will prompt you to relaunch Chrome.

<span id="page-2-4"></span>Mac

## <span id="page-2-5"></span>Safari

Safari updates with macOS updates. See instructions for updating your Mac [operating system](#page-1-4) above.

## <span id="page-2-6"></span>Mozilla Firefox

- 1. Launch Firefox.
- 2. In the Menu bar of your Mac, click on Firefox.

### 3. Click About Firefox.

Firefox will check for updates in the pop-up window.

If an update is found, you will likely see a message showing the download progress, or it will display a button with the text "Restart to update Firefox."

Otherwise, you should see a checkmark and the text "Firefox is up to date."

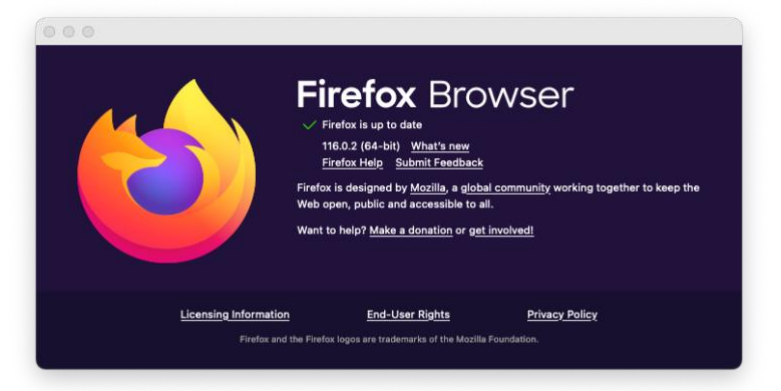

#### <span id="page-3-0"></span>Google Chrome

- 1. Launch Chrome.
- 2. In the Menu bar of your Mac, click on Chrome.
- 3. Click About Google Chrome.

Chrome will check for updates in a new tab.

If an update is found, you will likely see a message showing the download progress, or it will display a button with the text "Restart to update Google Chrome."

Otherwise, you should see a checkbox and the text "Chrome is up to date."

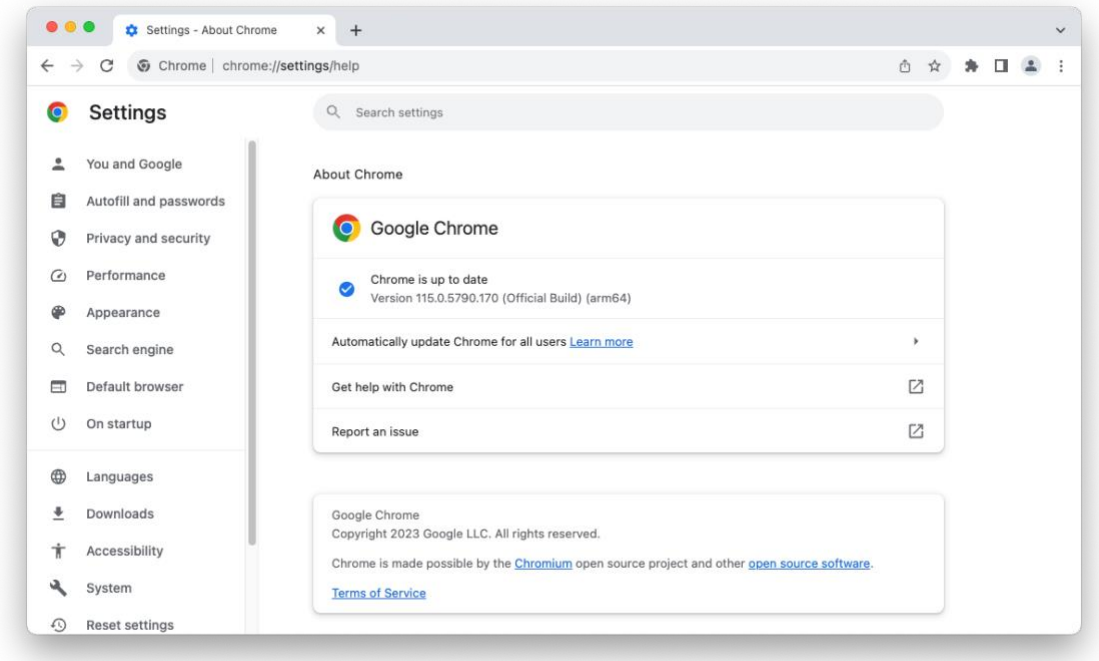

# <span id="page-4-0"></span>Updating Zoom Client Both Windows and macOS

- 1. Launch Zoom.
- 2. Log in to your ISU Zoom account.
- 3. In the top-right corner, click on your profile image.
- 4. Click Check for updates.

Zoom checks for updates and presents either the text "You are up to date" with the version number, or a download/install progress bar, in a pop-up window.

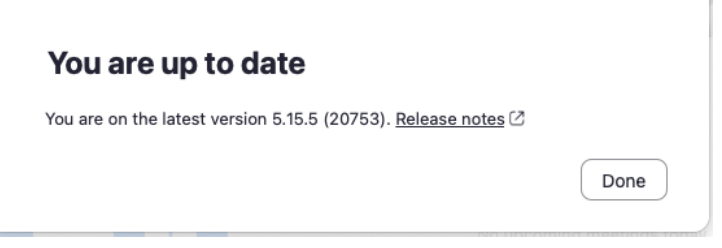

<span id="page-4-1"></span>Enable Automatic Zoom Updates

1. Launch Zoom.

- 2. On the Home tab, click on the settings cog in the top-right corner, under your profile image.
- 3. In the General tab of the pop-up window, look for Zoom Updates (you may need to scroll down a little).
- 4. Check the box next to Automatically keep Zoom desktop client up to date.
- 5. Choose either the Slow or Fast channel, it's up to you.

With this checked, Zoom will check for updates each time it is launched.